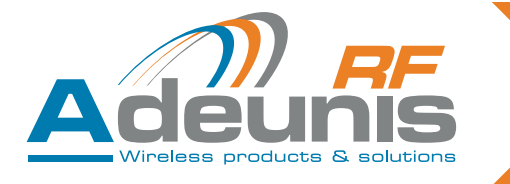

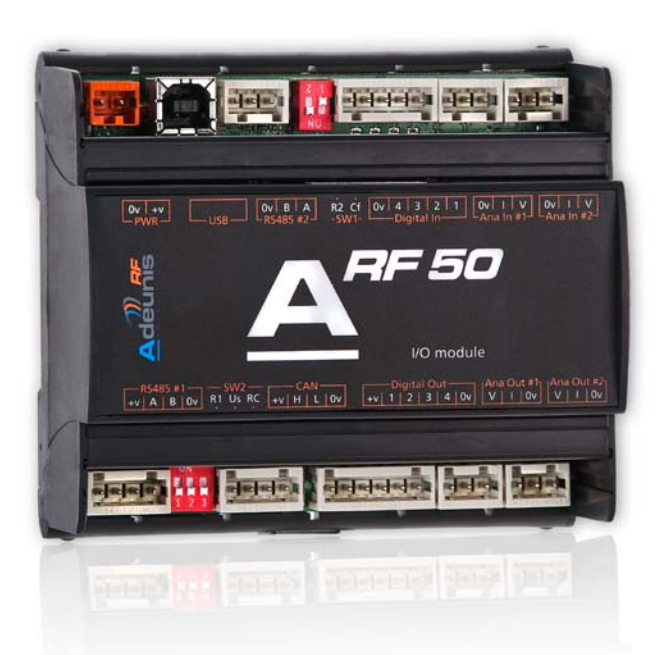

# ARF50 Digital/analog I/O module

# Notice d'emploi Instructions for use

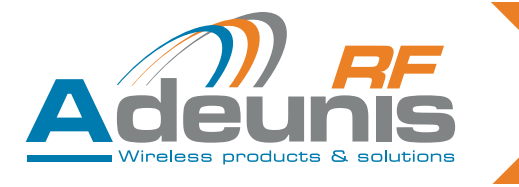

Table des matières / Table of contents

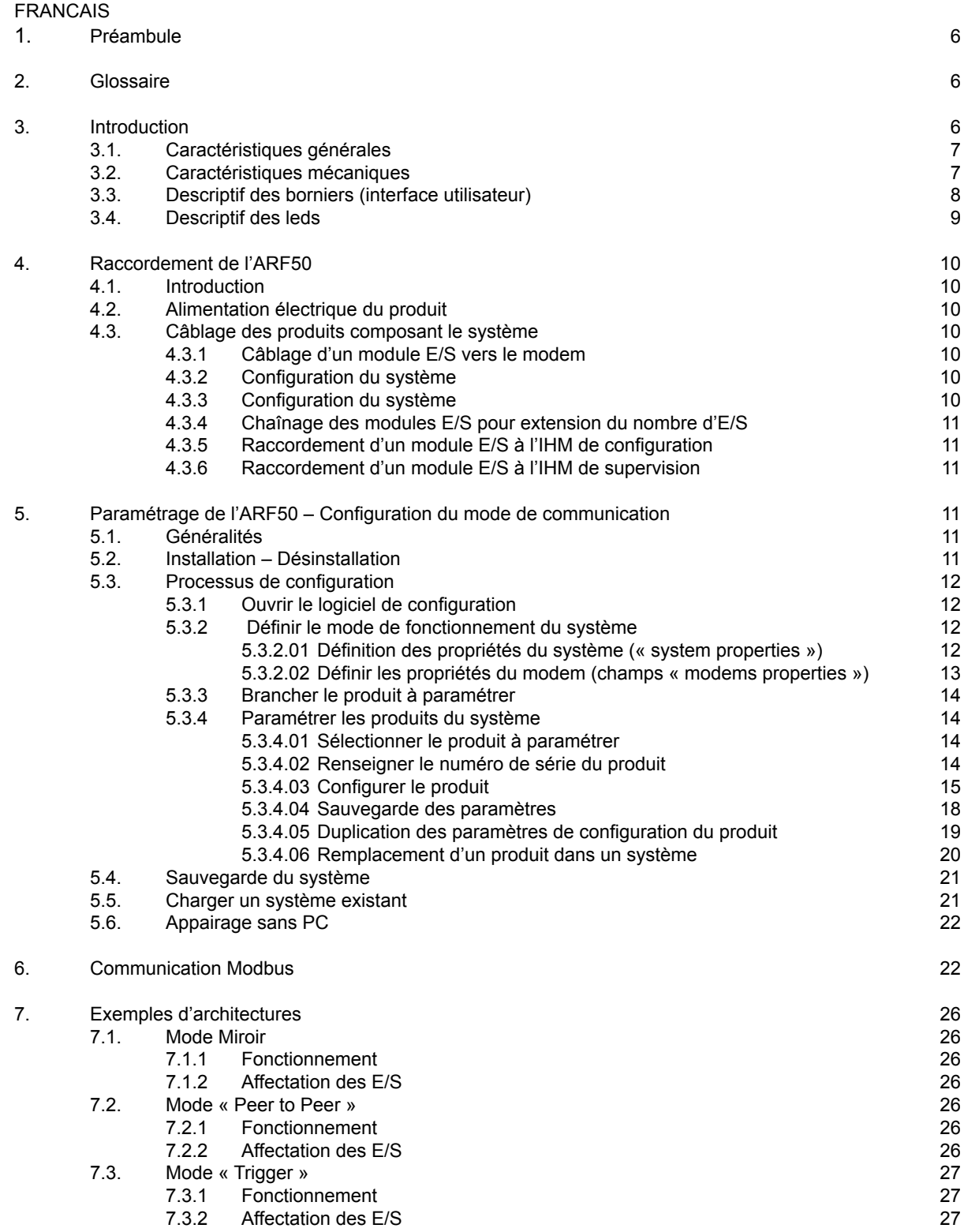

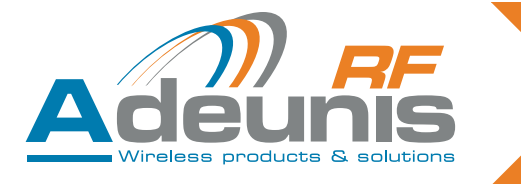

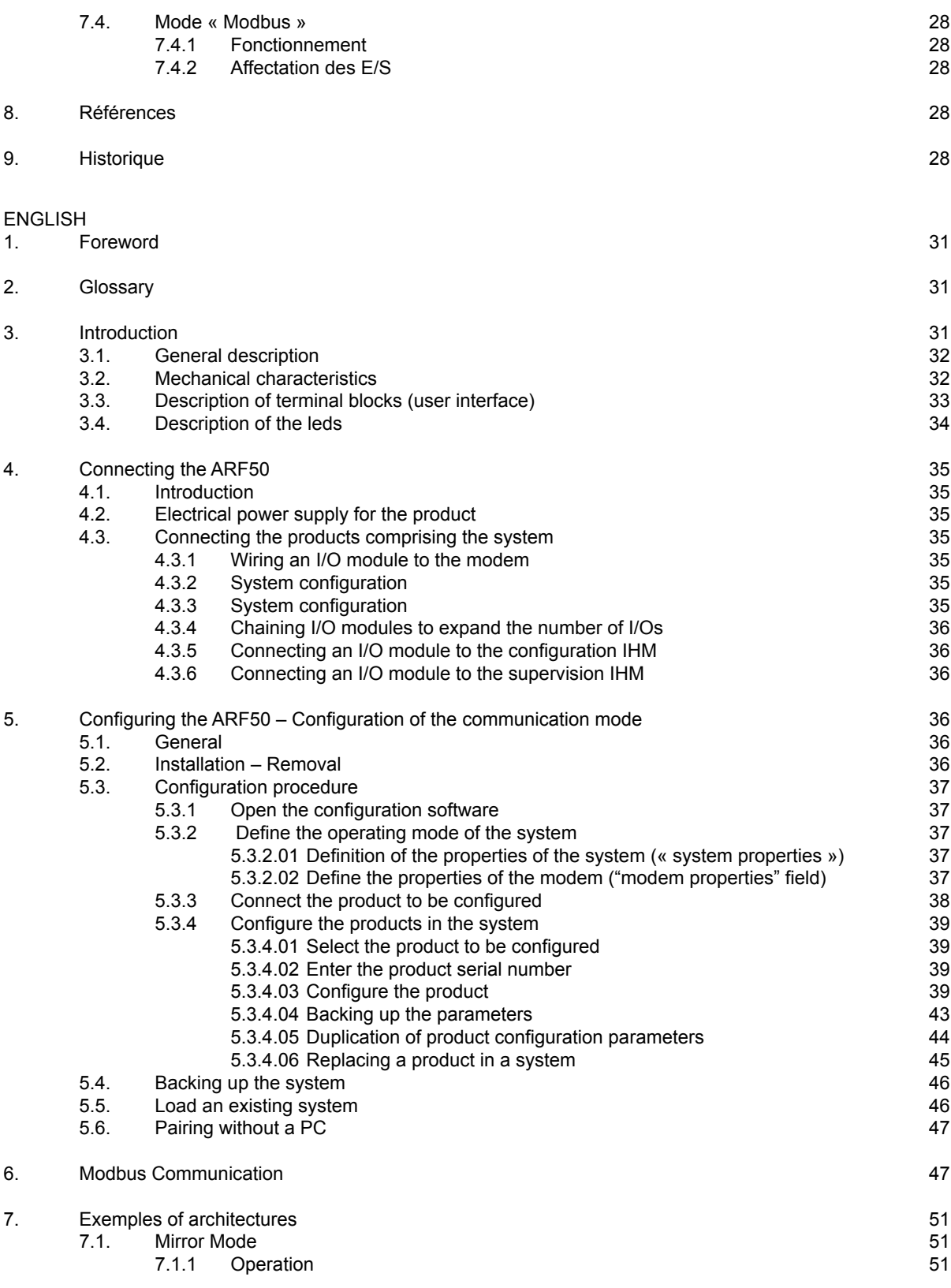

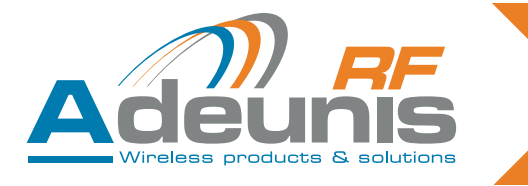

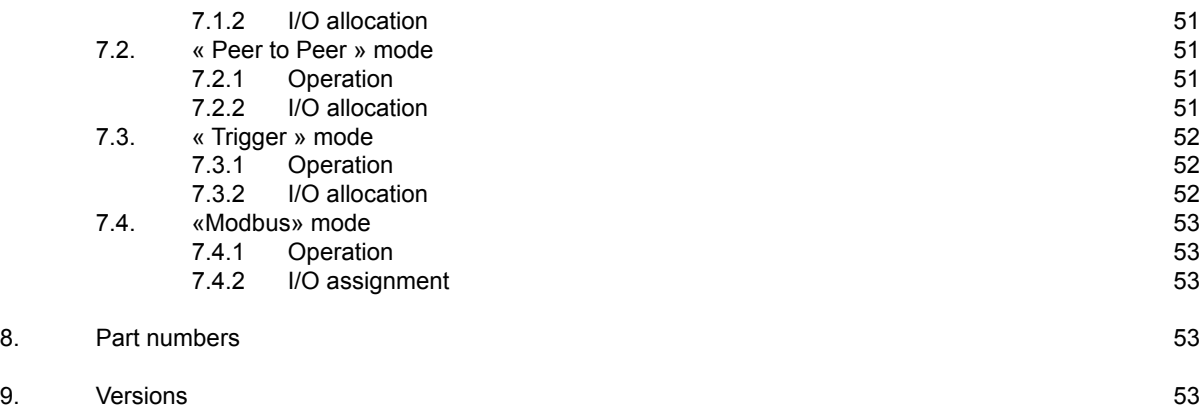

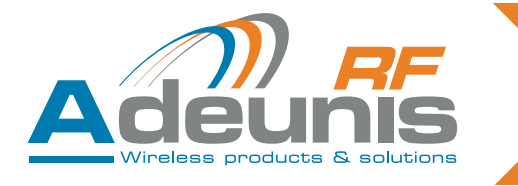

# FRANCAIS

<span id="page-5-0"></span>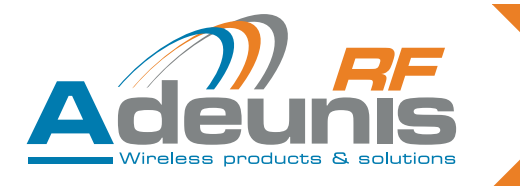

# **1.Préambule**

Ce guide décrit les fonctionnalités du module E/S ARF50, ses options et ses accessoires.

Aucun extrait de ce document ne pourra être reproduit ou transmis (sous format électronique ou papier, ou par photocopie) sans l'accord d'Adeunis RF.

Ce document pourra être modifié sans préavis.

Toutes les marques citées dans ce guide font l'objet d'un droit de propriété intellectuelle.

Adeunis RF

283, rue Louis Néel - 38920 Crolles – France<br>Site Web mww.adeunis-rf.com Site Web www.adeunis-rf.com<br>Téléphone +33 (0) 4 76 92 07 77 Téléphone +33 (0) 4 76 92 07 77<br>Fax +33 (0) 4 76 08 97 46 Fax +33 (0) 4 76 08 97 46 E.mail arf@adeunis-rf.com

# **2.Glossaire**

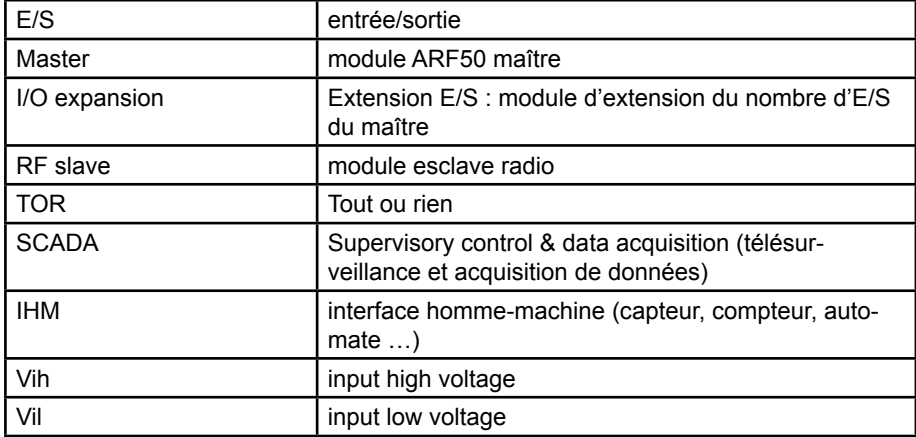

# **3.Introduction**

L'ARF50 est un module d'E/S qui permet d'acquérir des états en provenance de capteurs, contacts ou compteurs, de sorte à contrôler des équipements distants par le biais d'informations de type TOR ou analogique.

Il peut être associé à un modem radio ADEUNIS RF pour la mise en place d'une liaison sans fil entre 2 appareils distants où une connexion filaire n'est pas envisageable.

La configuration s'effectue à l'aide du logiciel dédié (configurateur ADEUNIS RF) ainsi, aucune connaissance en programmation n'est requise.

<span id="page-6-0"></span>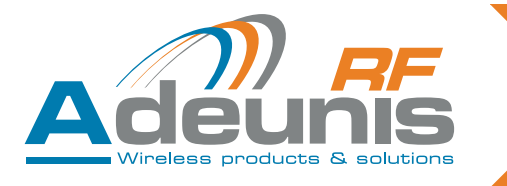

# **3.1. Caractéristiques générales**

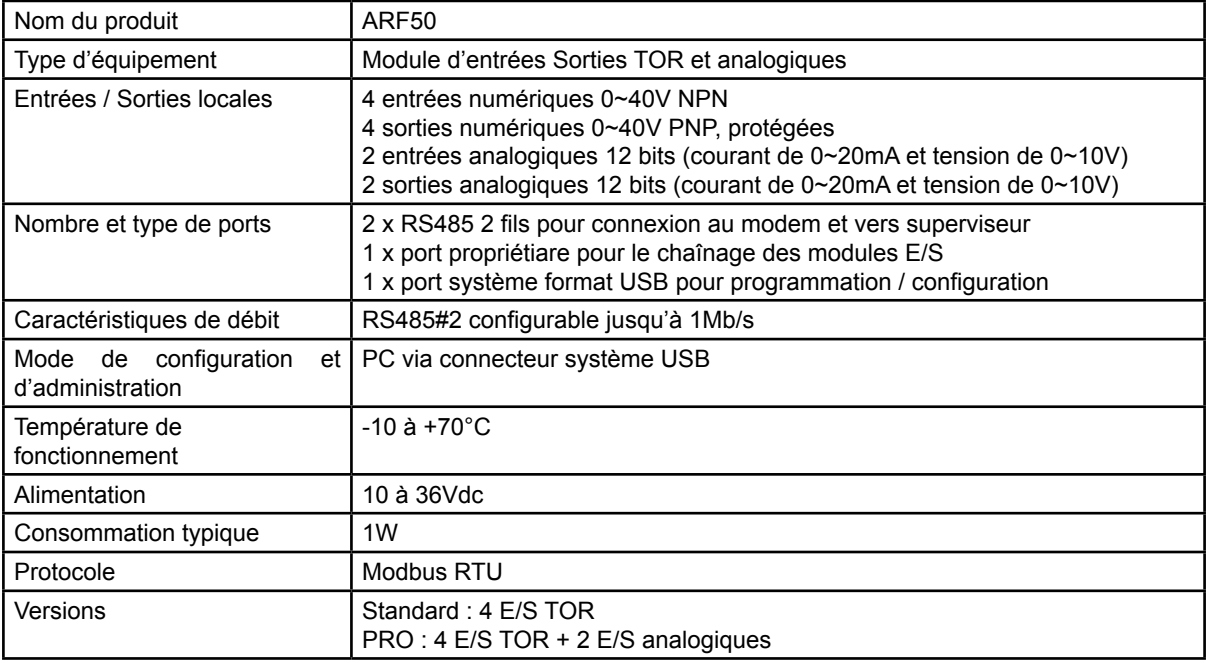

# **3.2. Caractéristiques mécaniques**

Boitier Rail-DIN

Dimensions : 105\*91\*60 mm (6 U - 6 modules d'un tableau électrique standard).

<span id="page-7-0"></span>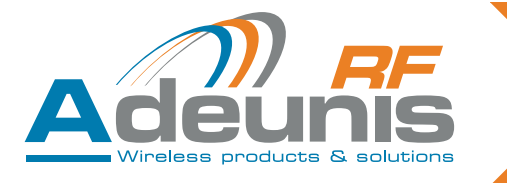

# **3.3. Descriptif des borniers (interface utilisateur)**

![](_page_7_Picture_2.jpeg)

Switch R1 et R2 : toujours sur ON Switch Cf : toujours sur OFF Switch RC : ON sur les produits en bout de ligne, OFF sur les autres.

![](_page_7_Figure_4.jpeg)

**ment dédié au chaînage des ARF50**

<span id="page-8-0"></span>![](_page_8_Picture_0.jpeg)

**3.4. Descriptif des leds**

![](_page_8_Picture_2.jpeg)

![](_page_8_Picture_90.jpeg)

<span id="page-9-0"></span>![](_page_9_Picture_0.jpeg)

# **4.Raccordement de l'ARF50**

# **4.1. Introduction**

Un système se compose des éléments suivants :

- Master : module maitre
- RF slave : module esclave radio
- I/O expansion : extension E/S du master

Le système peut se composer de 1 à 16 « RF slave » et de 1 à 15 « I/O expansions » en plus du « master ».

# **4.2. Alimentation électrique du produit**

La tension d'alimentation doit être comprise entre 10 et 36Vdc

# **4.3. Câblage des produits composant le système**

- Les ARF50 sont équipés de borniers WAGO débrochables permettant de précâbler entièrement le système. Le raccordement des borniers doit se faire connecteur débroché et uniquement à l'aide de l'accessoire WAGO fourni avec le produit.
- Câbles à utiliser pour la connexion aux ports RS485 et au port propriétaire (CAN) sur des distances ≥ 5m: 2 paires de câbes blindés torsadés 0.5mm²
- • Une représentation complète du câblage de tous les produits se trouve en Annexe 1 de ce document

### **4.3.1 Câblage d'un module E/S vers le modem**

Via l'interface RS485#1

Longueur de câble possible :

- Si le modem et le module E/S sont sur la même alimentation : 50m
- Si chacun des produits dispose de sa propre alimentation : 300m
- Utiliser les câbles référencées ACC-CBL-10111 ou ACC-CBL-10122

Câblage côté modem: rouge: +V / noir: GND / marron: TX+ ou RX+ / orange: TX- ou RX-

# **4.3.2 Configuration du système**

- Côté modem: positionner tous les switchs sur «ON»
- Côté ARF50: positionner le switch SW.R1 sur «ON»

# **4.3.3 Configuration du système**

![](_page_9_Figure_25.jpeg)

![](_page_9_Picture_310.jpeg)

<span id="page-10-0"></span>![](_page_10_Picture_0.jpeg)

### **4.3.4 Chaînage des modules E/S pour extension du nombre d'E/S**

Via le port propriétaire (identifié CAN)

En fonction de la puissance d'alimentation utilisée et du nombre d'I/O extension dans le système, vous pouvez couvrir les distance telles que définies dans le tableau ci-dessous

![](_page_10_Picture_535.jpeg)

# **4.3.5 Raccordement d'un module E/S à l'IHM de configuration**

Via l'interface USB

### **4.3.6 Raccordement d'un module E/S à l'IHM de supervision**

Via l'interface RS485#2

# **5.Paramétrage de l'ARF50 – Configuration du mode de communication**

# **5.1. Généralités**

Le paramétrage de l'ARF50 nécessite l'installation préalable du configurateur ADEUNIS RF. Ce logiciel se trouve sur le site web Adeunis RF

Le configurateur est un logiciel qui :

- Configure l'ARF50 (choix du mode, paramètres des interfaces de communication RS485 et port propriétaire CAN, sélection du sens d'activité des E/S)
- Affiche la configuration courante d'un ARF50
- Permet de sauvegarder un système complet
- Permet de rappeler une configuration système existante pour la télécharger dans de nouveaux produits dans le cas d'un nouveau système ou à des fins de maintenance (remplacement d'un produit défectueux)

# **5.2. Installation – Désinstallation**

Le logiciel de configuration fonctionne sous Windows XP SP3 et les versions plus récentes.

Avant d'installer le logiciel de configuration, assurez-vous de la présence sur votre ordinateur de • .NET Framework 4.0

![](_page_10_Picture_20.jpeg)

• Windows Installer 3.1

• CP210x USB to UART UCP DRIVERS

Si vous ne l'avez pas, téléchargez-le.

Installation : lancer « ARF50 configuration manager.msi»

Désinstaller le programme par le panneau de configuration Windows: Ajout / Supprimer des programmes. Nota: Tous les fichiers de configuration système crées par l'utilisateur ne seront pas effacés lors de la désinstallation. ils seront accessibles sous le répertoire d'installation. Par défaut: c:\Program files\Adeunis-RF\ARF50 Configuration manager\ARF50 system saved

Ils seront automatiquement ajoutés lors de la prochaine installation du logiciel.

![](_page_10_Picture_27.jpeg)

<span id="page-11-0"></span>![](_page_11_Picture_0.jpeg)

# **5.3. Processus de configuration**

Une fois le logiciel installé, procédez selon les étapes décrites ci-après

# **5.3.1 Ouvrir le logiciel de configuration**

Cliquez sur le bouton « Create new system » (ou aller dans l'onglet « File » puis « create new system »)

![](_page_11_Figure_5.jpeg)

**5.3.2 Définir le mode de fonctionnement du système**

# **5.3.2.01 Définition des propriétés du système (« system properties »)**

- • Nommer le système **(1)**
- • Choisir le mode de fonctionnement désiré: Mirror Peer-to-peer Trigger Modbus **(2)**
- Définir le nombre de « masters » et/ou « RF slaves » et/ou « I/O expansions » (3) *Nota : Seuls les produits nécessaires au mode de fonctionnement choisi précédemment seront accessibles.*
- • Quand tous les paramètres sont renseignés, cliquer sur « next » pour valider la configuration **(4)**

![](_page_11_Picture_192.jpeg)

<span id="page-12-0"></span>![](_page_12_Picture_0.jpeg)

### **5.3.2.02 Définir les propriétés du modem (champs « modems properties »)**

- General information: Sélectionner la catégorie (1) et la version (2) du modem via les listes déroulantes (La version du modem se trouve sur l'étiquette en face arrière du modem)
- Register parameters : Renseigner la fréquence d'émission (3) et la puissance (4) via les listes déroulantes. *Nota : le choix de ces paramètres conditionnera le débit de la transmission radio (Baudrate), ainsi que l'intervalle de temps entre chaque interrogation de produit (scanning period)*
- Tous les champs doivent être obligatoirement renseignés. Quand tous les paramètres sont renseignés, Le bouton « finish » devient actif, cliquez dessus pour valider la configuration **(5)**

Une fois ces 2 étapes terminées, vous accédez à une fenêtre représentant un système dans sa globalité avec le nombre de produits tel que précédemment déterminés.

![](_page_12_Picture_224.jpeg)

Il est possible lors de cette étape de :

- • Rajouter ou retirer des modules dans le système en cliquant sur « Add … » **(1)** & « Remove … » **(2)**
- • Modifier les paramètres du modem en cliquant sur le bouton « modem parameters » **(3)**
- La croix rouge (4) indique que la configuration du système n'est pas finalisée.

![](_page_12_Picture_225.jpeg)

<span id="page-13-0"></span>![](_page_13_Picture_0.jpeg)

### **5.3.3 Brancher le produit à paramétrer**

- Alimenter le produit (bornier PWR) voir § 3.3.Descriptif des borniers
- Connecter le module E/S au port USB de l'ordinateur de configuration.

![](_page_13_Picture_4.jpeg)

En modes miroir et Peer to peer : paramétrer d'abord tous les slaves (RF & expansion). Le master pourra ainsi récupérer automatiquement tous les N° de série précédemment renseignés dans le logiciel. En mode Trigger : connecter en 1er le « RF slave » puis les différents « Masters ». Ainsi le N° de série du « RF slave » sera automatiquement récupéré par le logiciel et retransmis aux « masters »

### **5.3.4 Paramétrer les produits du système**

### **5.3.4.01 Sélectionner le produit à paramétrer**

Double cliquer sur le module clignotant pour initialiser la configuration du produit.

![](_page_13_Picture_258.jpeg)

**5.3.4.02 Renseigner le numéro de série du produit**

- Une fenêtre de recherche apparait avec une liste de  $N^{\circ}$  de séries des appareils restant disponibles.
- Le logiciel récupère automatiquement les numéros de série de tous les produits connectés sur les différents ports USB de l'ordinateur. **(1)**
- Sélectionner le N° de série du produit à configurer (Le N° de série du produit se trouve sur l'étiquette sur le coté du boîtier) et valider en cliquant sur OK. **(2)**

![](_page_13_Picture_259.jpeg)

<span id="page-14-0"></span>![](_page_14_Picture_0.jpeg)

# **5.3.4.03 Configurer le produit**

• Ouverture de la fenêtre de configuration du produit.

![](_page_14_Picture_3.jpeg)

Selon le mode choisi, différents boutons sont accessibles et personnalisables (voir tableau ci-dessous).

![](_page_14_Picture_226.jpeg)

![](_page_15_Picture_0.jpeg)

### Bouton « I/O parameters »

- (1) Inversion des entrées ou des sorties digitales et analogiques
- Filtre le niveau haut (2) et bas (3) du signal en entrée Signal non pris en compte tant qu'il n'est pas resté stable pendant la durée programmée (en ms)
- (4) Défini ce qui est compté Low to high : comptage des fronts montants High to low: comptage des fronts descendants Both: comptage des fronts montants et descendants La récupération et la visualisation du compteur se fait par Modbus
- • **(5)** Type d'entrée ou sortie analogique (tension ou courant)

![](_page_15_Picture_146.jpeg)

Bouton « Modbus parameters » (uniquement pour le maître)

- (1) Permet de choisir le débit sur la RS485#2.
- • **(2)** Slave ID (jusqu'à 255): identifiant du produit sur le bus.

![](_page_15_Picture_147.jpeg)

![](_page_16_Picture_0.jpeg)

### Bouton « Modem Information »

Par défaut les éléments renseignés sont ceux définis lors de l'étape 2 « modem properties ». Ces paramètres sont intégrés dans l'ARF50.

![](_page_16_Picture_3.jpeg)

*Nota : Dans certaines configurations, il peut être nécessaire de ne pas initialiser le modem. Dans ce cas cocher la case « disable modem configuration »* **(1)***. L'ARF50 ainsi paramétré n'aura pas de modem associé.* 

![](_page_16_Picture_132.jpeg)

Bouton « Trigger parameters » (uniquement pour le mode «Trigger»)

- • **(1)** Activer selon besoin le mode de déclenchement sur chaque entrée analogique et numérique en cliquant dans les cases à cocher correspondantes.
- (2) Dans le cas des entrées analogiques, sélectionner les niveaux de d'activation et de désactivation via le curseur ou en renseignant directement la valeur désirée.

![](_page_16_Picture_133.jpeg)

<span id="page-17-0"></span>![](_page_17_Picture_0.jpeg)

Boutons "Mirror summary", "peer to peer summary" et «Modbus summary» (uniquement pour le maitre; Bouton absent en mode «Trigger.»<br>• Ces 2 houtons n'activ

- Ces 2 boutons n'activent que des fenêtres de visualisation, sans modification possible. Elles permettent d'avoir un aperçu global et dynamique du système (synthèse)
- • Représentation de 2 champs d'affichage regroupant les N° de série des I/O expansion et RF slaves.

![](_page_17_Picture_162.jpeg)

**5.3.4.04 Sauvegarde des paramètres**

• Une fois tous les champs renseignés, cliquez sur « Save configuration on product » **(1)** pour valider les paramètres précédemment renseignés

![](_page_17_Picture_163.jpeg)

<span id="page-18-0"></span>![](_page_18_Picture_0.jpeg)

- Débrancher le produit configuré.
- Reproduire les étapes 3 et 4 sur la totalité des produits composant le système.
- Quand tous les modules sont paramétrés => affichage d'un icône vert **(1)** (≠ rouge : NOK erreur système) sous le nom du mode et ouverture d'une boite de dialogue avec message « system is ready to use » **(2)**

![](_page_18_Picture_286.jpeg)

**5.3.4.05 Duplication des paramètres de configuration du produit**

- Dans le cas d'un système multi produits, il est possible de reproduire automatiquement la configuration du produit précédemment paramétré **(1)**. Cette option est proposée automatiquement à la fin de la configuration. Cocher ceux sur lesquels vous souhaitez reproduire la configuration **(2)**.
- Cette option est active sur chaque produit avec une nouvelle configuration et tant que tous les produits n'ont pas été paramétrés.
- Débrancher le produit configuré.
- Procéder ensuite normalement à l'étape 3 puis 4 mais seul le N° de série sera à renseigner.

![](_page_18_Picture_287.jpeg)

<span id="page-19-0"></span>![](_page_19_Picture_0.jpeg)

# **5.3.4.06 Remplacement d'un produit dans un système**

Il est possible de remplacer un produit dans un système existant :

- Brancher le produit à remplacer au port USB du PC et l'alimenter<br>• Eaire un « clic droit » sur l'icône du produit à remplacer => quyerti
- Faire un « clic droit » sur l'icône du produit à remplacer => ouverture d'un menu déroulant<br>• Sélectionner « replace product »
- Sélectionner « replace product »

![](_page_19_Picture_6.jpeg)

- • Ouverture de la fenêtre « Product selection »
- Sélectionner le N° de série et valider en cliquant sur « OK »

![](_page_19_Picture_210.jpeg)

Lorsqu'on modifie les paramètres, tous les produits devant être remis à jour présentent un icône Ne pas oublier de mettre à jour la liste des N° de série dans le ou les « master(s) »

![](_page_19_Picture_11.jpeg)

<span id="page-20-0"></span>![](_page_20_Picture_0.jpeg)

# **5.4. Sauvegarde du système**

Cliquez sur l'onglet « System » et sélectionner "save system"

- (1) Sélectionner l'emplacement pour la sauvegarde du fichier
- **(2)** Renseigner si nécessaire un champ texte libre<br>• **(3)** Cliquer sur save
- (3) Cliquer sur save
- *Nota : Le fichier généré est au format .xml*

![](_page_20_Picture_160.jpeg)

# **5.5. Charger un système existant**

Ouvrir le logiciel de configuration

Cliquez sur le bouton « Load existing system » (ou aller dans l'onglet « System » puis « Load existing system »)

![](_page_20_Figure_11.jpeg)

<span id="page-21-0"></span>![](_page_21_Picture_0.jpeg)

- (1) Rechercher le fichier via le Browse
- Dans le cas ou vous souhaitez récupérer les N° de série des produits, cochez la case « Load serial number » **(2)**.
- Si cette case n'est pas cochée, le téléchargement se composera de tous les paramètres du systèmes en dehors des numéros de série.
- Cliquer sur le bouton « load » pour télécharger le fichier (3).

![](_page_21_Picture_586.jpeg)

### **5.6. Appairage sans PC**

Dans le cas d'une architecture « Miroir », il est possible d'appairer 2 modules ARF50 entre eux sans passer par le configurateur ADEUNIS RF.

L'appairage peut se faire soit par voie radio (dans le cas où les ARF50 sont connectés aux modems radio), soit par câble via la RS485.

La procédure est la suivante :

Une représentation de l'emplacement des miniDIP est disponible au § 3.3. « Descriptif des borniers »

- Etape 1 : « Master » : Positionner le miniDIP d'apparairage « Us » du switch 2 (Us / SW2) sur ON
- Etape 2 : Alimenter les produits
- Etape 3 : « RF slave » : Positionner le miniDIP Us / SW2 sur On puis sur OFF
- Lors de cette étape le « RF slave » envoi son N° de série au « Master »
- Etape 4 : « Master » : Positionner le miniDIP Us / SW2 sur OFF.

![](_page_21_Picture_16.jpeg)

L'appairage sans PC des ARF50 n'affecte que la mémorisation des N° de série des produits. Il ne permet pas la modification de la configuration des E/S des ARF50, ni du modem. Pour modifier ces paramètres, il est nécessaire d'utiliser le logiciel de configuration.

# **6.Communication Modbus**

Le protocole Modbus permet de connecter une IHM compatible et d'afficher les valeurs des E/S dans un objectif de supervision.

Code fonction implémenté :

- 0x03 : read multiple output registers (nombre maximum de registres lus par commande = 125)
- 0x04 : read multiple input registers

Dans le cas du mode «Modbus», il est possible de piloter les sorties par le code fonction suivant – 0x10 : write multiple registers

Remarque: l'adresse de «Broadcast» n'est pas gérée par le produit

![](_page_22_Picture_0.jpeg)

Dans les deux cas on attaque une table Modbus (ensemble de mots de 16bits) formée de la façon suivante : Pour un ARF50 on a un block d'information de 16 mots de 16 bits :

![](_page_22_Picture_245.jpeg)

![](_page_23_Picture_0.jpeg)

# On retrouve ce block pour chaque ARF50 :

- 16 en local.
- 16 en distant.

![](_page_23_Picture_262.jpeg)

![](_page_24_Picture_0.jpeg)

Tableau global des adressages Modbus en lecture / écriture Un mot Modbus (Word) = 16 bits

![](_page_24_Picture_387.jpeg)

![](_page_24_Picture_388.jpeg)

![](_page_24_Picture_389.jpeg)

208009A-V1.4-UG\_ARF50 25

<span id="page-25-0"></span>![](_page_25_Picture_0.jpeg)

# **7.Exemples d'architectures**

# **7.1. Mode Miroir**

# **7.1.1 Fonctionnement**

Le mode Miroir consiste à concentrer sur un ARF50 master N ARF50 RF slaves.

Afin d'étendre le nombre d'E/S de l'ARF50 master, il sera possible de lui chaîner des ARF50 I/O expansions. Le nombre de RF slaves est compris entre 1 et 16, le nombre d'I/O expansions est compris entre 1 et 15. Les entrées sont recopiées de façon à former un miroir à travers la liaison radio.

# **7.1.2 Affectation des E/S**

Définition : une voie est la combinaison d'une entrée et d'une sortie (par exemple l'entrée digitale 1 et la sortie

![](_page_25_Figure_8.jpeg)

# **7.2. Mode « Peer to Peer »**

# **7.2.1 Fonctionnement**

Interrogation cyclique. Le master du réseau interroge les RF slaves de façon cyclique, les invitant à prendre la parole afin de remonter l'information d'un changement d'état. Report sur un master de 1 à 16 RF slaves. Afin d'étendre le nombre d'E/S du master, il est possible de lui chainer 1 à 15 ARF50 I/O expansions. Par groupe de 4 paires d'ARF50, on croise les « voies » (inversion de matrice)

# **7.2.2 Affectation des E/S**

voir ci-dessus, § 7.1. « mode Miroir »

![](_page_25_Figure_14.jpeg)

<span id="page-26-0"></span>![](_page_26_Picture_0.jpeg)

# **7.3. Mode « Trigger »**

# **7.3.1 Fonctionnement**

Remontée d'alarmes à partir de « n » ARF50. Echanges limités aux évolutions de l'état des entrées des modules maitres. En dehors de ces remontées d'alarme, les produits sont en standby de sorte à optimiser la consommation énergétique.

- Le mode Trigger est constitué de 1 à 16 masters et d'un RF slave
- Les masters sont configurés pour faire un échange avec le RF slave sur l'évolution de ses entrées.
- Chaque entrée de chaque master est configurée indépendamment (entrée digitale : niveau / entrée analogique : seuil)
- A chaque évolution un échange se fait avec le RF slave
- Lors de l'échange, les entrées actives transmettent leur valeurs et les autres entrées un « 0 »
- • Le RF slave mémorise l'ensemble des valeurs qui lui sont transmises

# **7.3.2 Affectation des E/S**

• L'esclave

Les sorties digitales de l'esclave sont un OU logique des N entrées digitales des maîtres :

 SA = OU(E[M\_1]A ... E[M\_N]A) SB = OU(E[M\_1]B ... E[M\_N]B) SC = OU(E[M\_1]C ... E[M\_N]C)  $SD = OU(E[M_1]D ... E[M_N]D)$ 

Les sorties analogiques de l'esclave sont le MAX des N entrées analogiques des maîtres :

 $SX = MAX(E[M_1]X ... E[M_N]X)$ 

 $SY = MAX(E[M_1]Y ... E[M_N]Y)$ 

Le maître

Pour chaque échange entre le maître et l'esclave, il y a recopie des entrées de l'esclave sur les sorties du maître.

![](_page_26_Figure_19.jpeg)

<span id="page-27-0"></span>![](_page_27_Picture_0.jpeg)

# **7.4. Mode « Modbus »**

### **7.4.1 Fonctionnement**

Le mode «Modbus» permet de:

- remonter une vue globale dusystème vers un superviseur.
- faire du contrôle / commande des E/S du système.

# **7.4.2 Affectation des E/S**

- Il n'y a aucune affectation des E/S
- Chaque E/S est autonome et indépendante
- Toutes les E/S sont lues par la «RS485 Modbus RTU»
- Toutes les sorties sont pilotées par cette même «RS485 Modbus RTU»

Le nombre de «RF slave» est compris entre 1 et 16. Le nombre «I/O expansion» est compris entre 0 et 15 (voir &6: communication Modbus)

![](_page_27_Figure_12.jpeg)

# **8.Références**

![](_page_27_Picture_310.jpeg)

# **9.Historique**

![](_page_27_Picture_311.jpeg)

![](_page_28_Picture_0.jpeg)

**Annexe 1**

![](_page_28_Figure_2.jpeg)

![](_page_29_Picture_0.jpeg)

# ENGLISH

<span id="page-30-0"></span>![](_page_30_Picture_0.jpeg)

# **1.Foreword**

This guide describes the functions, options and accessories of the ARF50 I/O module. No extract from this document may be reproduced or transmitted (in electronic or paper format, or by photocopy) without the agreement of Adeunis RF. This document may be modified without notice.

All brand names mentioned in this guide are subject to intellectual property rights.

Adeunis RF 283, rue Louis Néel - 38920 Crolles – France Website: www.adeunis-rf.com Telephone: +33 (0) 4 76 92 07 77 Fax: +33 (0) 4 76 08 97 46 Email: arf@adeunis-rf.com

# **2.Glossary**

![](_page_30_Picture_172.jpeg)

# **3.Introduction**

The ARF50 is an I/O module that can acquire the states of sensors, contacts or counters in order to control remote equipment by means of digital or analog information.

It can be associated with a ADEUNIS RF radio modem to establish a wireless link between 2 remote units where a wired connection is not practical.

Configuration is by means of the dedicated software (ADEUNIS RF configurer) and so no programming knowledge is required.

<span id="page-31-0"></span>![](_page_31_Picture_0.jpeg)

# **3.1. General description**

![](_page_31_Picture_126.jpeg)

# **3.2. Mechanical characteristics**

Rail-DIN enclosure

Dimensions: 105x91x60 mm (6 x U - 6 modules of a standard electrical panel).

<span id="page-32-0"></span>![](_page_32_Picture_0.jpeg)

# **3.3. Description of terminal blocks (user interface)**

![](_page_32_Picture_2.jpeg)

Switch R1 and R2 : alwyas ON Switch Cf : Always OFF Switch RC : ON for end of line products, OFF for others.

![](_page_32_Figure_4.jpeg)

<span id="page-33-0"></span>![](_page_33_Picture_0.jpeg)

**3.4. Description of the leds**

![](_page_33_Picture_2.jpeg)

![](_page_33_Picture_106.jpeg)

<span id="page-34-0"></span>![](_page_34_Picture_0.jpeg)

# **4.Connecting the ARF50**

# **4.1. Introduction**

A system consists of the following items:

- Master: master module
- RF slave: slave radio module
- I/O expansion: I/O expansion of the master

The system may consist of 1 to 16 « RF slave » and 1 to 15 « I/O expansions » in addition to the « master ».

# **4.2. Electrical power supply for the product**

The power supply voltage must be between 10 and 36 Vdc

# **4.3. Connecting the products comprising the system**

- The ARF50 is fitted with WAGO detachable terminal blocks enabling the system to be fully prewired. The terminal blocks must be connected with the connector unplugged and only using the WAGO accessory supplied with the product.
- Cables to be used for connection to the RS485 and proprietay ports (for distances  $\geq$  5 m): 2 pairs of 0.5 mm<sup>2</sup> twisted shielded cables.
- A complete representation of the wiring of all the products is given in Appendix 1 of this document.

# **4.3.1 Wiring an I/O module to the modem**

Via an RS485#1 interface

Length of cable possible:

- If the modem and the I/O module use the same power supply: 50m
- If both products have their own power supply: 300m

Use cable reference numbers ACC-CBL-10111 or ACC-CBL-10122

Wiring on the modem side: red: +V / black: GND / brown: TX+ or RX+ / orange: TX- or RX-

# **4.3.2 System configuration**

- Modem side: set all the switches to «ON»
- AFR50 side: set switch SW.R1 to «ON»

# **4.3.3 System configuration**

![](_page_34_Figure_25.jpeg)

![](_page_34_Picture_364.jpeg)

<span id="page-35-0"></span>![](_page_35_Picture_0.jpeg)

# **4.3.4 Chaining I/O modules to expand the number of I/Os**

Via the proprietary port (named CAN)

Depending on the power supply used and the number d'I/O expansion in the system, the distances given in the table below can be covered.

![](_page_35_Picture_442.jpeg)

# **4.3.5 Connecting an I/O module to the configuration IHM**

Via the USB interface

### **4.3.6 Connecting an I/O module to the supervision IHM**

Via the RS485#2 interface

# **5.Configuring the ARF50 – Configuration of the communication mode**

# **5.1. General**

Configuring the ARF50 requires the prior installation of the ADEUNIS RF configurer. This software can be found on the Adeunis RF web site.

The configurer is software that:

- Configures the ARF50 (choice of mode, parameters of the RS485 and proprietary port communication interfaces, selection of the direction of working of the I/O)
- Displays the current configuration of an ARF50
- Enables backup of a complete system
- Recalls an existing system configuration for the downloader in new products in the case of a new system or for maintenance purposes (replacing a faulty product)

# **5.2. Installation – Removal**

The configuration software operates under Windows XP SP3 and more recent versions.

Before installing the configuration software, make sure you have the following installed on your computer:

- .NET Framework 4.0
	- Windows Installer 3.1
		- CP210x USB to UART UCP DRIVERS
		- If you don't have it, download it.

Installation: start «ARF50\_configuration\_manager.msi»

Uninstall the programme using Windows control panel: Add / Remove programmes.

Note: System configuration files created by the user are not deleted during uninstallation. They will still be accessible in the installation directory. By default: c:\Program files\Adeunis-RF\ARF50 Configuration manager\ARF50 system saved.

They will be added automatically when the software is next installed.

![](_page_35_Picture_443.jpeg)

<span id="page-36-0"></span>![](_page_36_Picture_0.jpeg)

# **5.3. Configuration procedure**

Once the software has been installed, follow the steps described below.

# **5.3.1 Open the configuration software**

Click on the « Create new system » button (or go to the « File » tab then « create new system »)

![](_page_36_Figure_5.jpeg)

# **5.3.2 Define the operating mode of the system**

# **5.3.2.01 Definition of the properties of the system (« system properties »)**

- • Name the system **(1)**
- • Choose the desired mode of operation: Mirror Peer-to-peer Trigger Modbus **(2)**
- Define the number of « masters » and/or « RF slaves » and/or « I/O expansions » (3) Note: Only the products necessary for the mode of operation previously chosen will be accessible.
- When all the parameters have been entered, click on « next » to confirm the configuration **(4)**

![](_page_36_Picture_199.jpeg)

<span id="page-37-0"></span>![](_page_37_Picture_0.jpeg)

### **5.3.2.02 Define the properties of the modem ("modem properties" field)**

- • General information: Select the category **(1)** and version **(2)** of the modem from the drop-down lists (The modem version can be found on the label on the back of the modem)
- Register parameters: Enter the transmission frequency (3) and the power (4) from the drop-down lists. Note: the choice of these parameters will determine the Baud rate of the radio transmission (Baudrate) and the time interval between each product interrogation (scanning period)
- All fields must be completed. When all the parameters have been entered, the « finish » button becomes active. Click to confirm the configuration **(5)**

![](_page_37_Picture_246.jpeg)

When these 2 stages are complete, a window can be accessed that represents a complete system with the number of products as previously determined. At this stage it is possible to:

- Add or remove modules in the system by clicking on « Add ... » **(1)** & « Remove ... » **(2)**
- Modify the modem parameters by clicking on the « modem parameters » button (3)
- • The red cross **(4)** indicates that the system configuration has not been finalised.

![](_page_37_Picture_247.jpeg)

<span id="page-38-0"></span>![](_page_38_Picture_0.jpeg)

### **5.3.3 Connect the product to be configured**

- Switch on the product (terminal block PWR) see § 3.3.Description of terminal blocks
- Connect the I/O module to the USB port of the configuration computer.

![](_page_38_Picture_4.jpeg)

In the mirror and Peer to peer modes : first configure all the slaves (RF & expansion). The master can then automatically recover all the serial numbers previously entered in the software. In Trigger mode : connect first the "RF slave » then the various « Masters ». The serial number of the "RF slave" will then be automatically recovered by the software and retransmitted to the « masters ».

### **5.3.4 Configure the products in the system**

### **5.3.4.01 Select the product to be configured**

Double click on the flashing module to initialise product configuration.

![](_page_38_Picture_299.jpeg)

**5.3.4.02 Enter the product serial number**

- A search window appears with a list of serial numbers of the remaining available equipment.
- The software automatically recovers the serial numbers of all the products that can be connected to the various USB ports of the computer. **(1)**
- Select the serial number of the product to be configured (the serial number of the product can be found on the label on the side of the enclosure) and confirm by clicking on OK. **(2)**

![](_page_38_Picture_300.jpeg)

![](_page_39_Picture_0.jpeg)

# **5.3.4.03 Configure the product**

• Open the product configuration window.

![](_page_39_Picture_3.jpeg)

Depending on the chosen mode, various buttons are accessible and personalisable (see table below).

![](_page_39_Picture_221.jpeg)

![](_page_40_Picture_0.jpeg)

« I/O parameters » button

- **(1)** Reversal of the digital and analog inputs or outputs<br>• Filters the bigh (2) and low (3) level of the input signal
- Filters the high (2) and low (3) level of the input signal
- Signal not taken into account since it does not remain stable for the programmed time (in ms)
- • **(4)** Defines what is counted Low to high: counts rising edges High to low: counts falling edge Both: counts rising and falling edges
- The counter is recovered and displayed by Modbus • **(5)** Type of analog input or output (voltage or current

![](_page_40_Picture_150.jpeg)

« Modbus parameters » button (only for the master)

- **(1)** To choose the Baud rate for the RS485#2.<br>• **(2)** Slave ID (up to 255); product identifier for t
- (2) Slave ID (up to 255): product identifier for the bus

![](_page_40_Picture_151.jpeg)

![](_page_41_Picture_0.jpeg)

### « Modem Information » button

• By default, the items entered are those defined during stage 2 « modem properties ». These parameters are included in the ARF50.

![](_page_41_Picture_3.jpeg)

*Note: In certain configurations, it may not be necessary to initialise the modem. In that case, tick the « disable modem configuration » box* **(1).**

*An ARF50 configured in this way will have no associated modem.*

![](_page_41_Picture_132.jpeg)

« Trigger parameters » button (only for the «Trigger» mode)

- (1) Activate the trigger mode as required for each analog and digital input by clicking in the boxes to tick the corresponding ones.
- • **(2)** In the case of analog inputs, select the activation and deactivation levels via the or by entering the value the value desired directly.

![](_page_41_Picture_133.jpeg)

<span id="page-42-0"></span>![](_page_42_Picture_0.jpeg)

"Mirror summary", "peer to peer summary" and "Modbus summary" buttons

- These 2 buttons only open the display windows and changes are not possible. They give an overall dynamic view of the system (summary)
- Representation of 2 display fields containing the serial numbers of the I/O expansion and RF slaves.

![](_page_42_Picture_4.jpeg)

**5.3.4.04 Backing up the parameters**

• When all the fields have been completed, click « Save configuration on product » **(1)** to confirm the parameters previously entered

![](_page_42_Picture_155.jpeg)

<span id="page-43-0"></span>![](_page_43_Picture_0.jpeg)

- • Disconnect the configured product.
- Reproduce steps 3 and 4 for all the products comprising the system.
- When all the modules have been configured => a green icon is displayed (1)  $($  red: NOK system error) under the name of the mode and a dialogue box opens with the message « system is ready to use » **(2)**

![](_page_43_Picture_291.jpeg)

**5.3.4.05 Duplication of product configuration parameters**

- In the case of a multi-product system, it is possible to reproduce the product configuration of a previously configured product **(1)**. This option is automatically proposed at the end of configuration. Tick those whose configuration you wish to reproduce **(2).**
- This option is active for each product with a new configuration provided that all the products have been configured.
- Disconnect the configured product.
- Then proceed normally to step 3 then 4 but only entering the serial number.

![](_page_43_Picture_292.jpeg)

<span id="page-44-0"></span>![](_page_44_Picture_0.jpeg)

# **5.3.4.06 Replacing a product in a system**

- It is possible to replace a product in an existing system:<br>• Connect the product to be replaced to the USB port of the
- Connect the product to be replaced to the USB port of the PC and switch it on  $\cdot$  "Right click" on the icon for the product to be replaced  $\equiv$  a dron-down menu of
- "Right click" on the icon for the product to be replaced  $\Rightarrow$  a drop-down menu opens<br>• Select « replace product »
- Select « replace product »

![](_page_44_Picture_6.jpeg)

- The « Product selection » windows opens
- Select the serial number and confirm by clicking on "OK"

![](_page_44_Picture_166.jpeg)

When the parameters are changed, all the products requiring updating display an icon Don't forget to update the list of serial numbers in the «master(s)».

![](_page_44_Picture_11.jpeg)

<span id="page-45-0"></span>![](_page_45_Picture_0.jpeg)

# **5.4. Backing up the system**

Click on the « System » tab and select "save system"

- • **(1)** Select the location for backing up the file
- (2) If necessary, complete a free text field<br>• (3) Click save
- (3) Click save

*Note : The file generated is in .xml format*

![](_page_45_Picture_175.jpeg)

# **5.5. Load an existing system**

Open the configuration software

Click on the « Load existing system » button (or go to the « System » tab then « Load existing system »)

![](_page_45_Figure_11.jpeg)

<span id="page-46-0"></span>![](_page_46_Picture_0.jpeg)

- (1) Search for the file via Browse
- If you wish to recover the product serial numbers, tick the box « Load serial number» (2).
- If this box is not ticked, the load will contain all the parameters of the system apart from the serial numbers.
- Click on the « load » button to load the file (3)

![](_page_46_Picture_453.jpeg)

### **5.6. Pairing without a PC**

In the case of "Mirror architecture", 2 ARF50 modules can be paired together using the ADEUNIS RF configurer. Pairing may either be by radio (where the ARF50s are connected by radio modems), or by cable via the RS485.

The procedure is as follows:

A representation of the location of the miniDIP is given in § 3.3. "Description of terminal blocks".

- Step 1: « Master»: Set the pairing miniDIP "Us" of switch 2 (Us/SW2) to ON
- Step 2: Switch on the products
- Step 3: « RF slave » : Set the Us/SW2 miniDIP to On then OFF
- During this step the « RF slave » sends its serial number to the "Master"
- Step 4 « Master »: Set the Us/ W2 miniDIP to OFF.

![](_page_46_Picture_15.jpeg)

Pairing ARF50s without a PC only affects the memorisation of the product serial number. It does not permit changes to the configuration of the ARF50 I/Os, nor the modem. The configuration software must be used to change these parameters.

# **6.Modbus Communication**

The Modbus protocol is used to connect a compatible GUI and to display the I/O values for the purposes of supervision.

Function code implemented:

– 0x03: read multiple output registers (maximum number of registers read by the command = 125).

– 0x04: read multiple input registers.

In «Modbus» mode, outputs can be controlled via the following function code: – 0x10: write multiple registers.

Comment: the «Broadcast» address is not managed by the product.

![](_page_47_Picture_0.jpeg)

In both cases, a Modbus table is used (set of 16 bit words) formed as follows: For an ARF50, there is a16 word information block of 16 bits:

![](_page_47_Picture_235.jpeg)

![](_page_48_Picture_0.jpeg)

### Each ARF50 has this block:

- 16 in local.

- 16 in remote.

![](_page_48_Picture_258.jpeg)

![](_page_49_Picture_0.jpeg)

Modbus global addressing table in read / write mode. A Modbus word = 16 bits.

![](_page_49_Picture_388.jpeg)

![](_page_49_Picture_389.jpeg)

![](_page_49_Picture_390.jpeg)

<span id="page-50-0"></span>![](_page_50_Picture_0.jpeg)

# **7.Exemples of architectures**

# **7.1. Mirror Mode**

# **7.1.1 Operation**

The Mirror mode consists in concentrating N ARF50 RF slaves on one ARF50 master In order to expand the number of I/Os of the master ARF50, it is possible to chain ARF50 I/O expansions to it. The number of RF slaves is between 1 and 16, the number d'I/O expansions is between 1 and 15. The inputs are repeated to form a mirror through the radio link.

# **7.1.2 I/O allocation**

Definition: a channel is a combination of one input and one output (for example, digital input 1 and digital output 1 forming digital channel 1).

![](_page_50_Figure_7.jpeg)

# **7.2. « Peer to Peer » mode**

 $Up to 16$ 

# **7.2.1 Operation**

Cyclic interrogation. The network master interrogates the RF slaves cyclically, inviting them to use the word to relay the change of state information. Report on one master from 1 to 16 RF slaves.

 $U_{\rm p}$  to 16

In order to expand the number of I/Os of the master, it is possible to chain 1 to 15 ARF50 I/O expansions with it. The "channels" are crossed in groups of 4 pairs of ARF50s, (matrix inversion).

# **7.2.2 I/O allocation**

See above, § 7.1. "Mirror mode"

![](_page_50_Figure_14.jpeg)

<span id="page-51-0"></span>![](_page_51_Picture_0.jpeg)

# **7.3. « Trigger » mode**

### **7.3.1 Operation**

Relaying alarms from "n" ARF50s. Exchanges are limited to changes in state of the inputs of the master modules. When not relaying alarms, the products are in standby to optimise power consumption.

- The Trigger mode consists of 1 to 16 masters and one RF slave.
- The masters are configured to exchange with the RF slave when its inputs change.<br>Fach input of each master is configured independently (digital input: lovel/analog in
- Each input of each master is configured independently (digital input: level/analog input): threshold).
- • At exchange an exchange is made with the RF slave
- During the exchange, the active inputs transmit their values and the other inputs a "0".
- The RF slave memorises all the values sent to it.

# **7.3.2 I/O allocation**

Slave

The digital outputs of the slave are a logical OR of the N digital inputs of the masters:

 SA = OU(E[M\_1]A ... E[M\_N]A) SB = OU(E[M\_1]B ... E[M\_N]B) SC = OU(E[M\_1]C ... E[M\_N]C) SD = OU(E[M\_1]D ... E[M\_N]D)

The analog outputs of the slave are the MAX of N analog inputs of the masters:

- $SX = MAX(E[M 1]X ... E[M N]X)$
- $SY = MAX(E[M_1]Y ... E[M_N]Y)$
- **Master**

For each exchange between the master and the slave, there is a repeat of inputs of the slave on the outputs of the master.

![](_page_51_Figure_19.jpeg)

Up to 16

<span id="page-52-0"></span>![](_page_52_Picture_0.jpeg)

# **7.4. «Modbus» mode**

# **7.4.1 Operation**

- «Modbus» mode lets you:
- return a global view of the system to a supervisor.
- control / command the system's I/O.
	- **7.4.2 I/O assignment**
- There is no assignment of I/Os.
- Each I/O is autonomous and independent.
- All the I/Os are read by the «RS485 Modbus RTU».
- All the outputs are controlled by this same «RS485 Modbus RTU».

The number of «Slave RFs» is between 1 and 16. The number of «I/O expansions» is between 0 and 15 (see &6: Modbus communication).

![](_page_52_Figure_12.jpeg)

# **8.Part numbers**

![](_page_52_Picture_301.jpeg)

# **9.Versions**

![](_page_52_Picture_302.jpeg)

![](_page_53_Picture_0.jpeg)

**Appendix 1**

![](_page_53_Figure_2.jpeg)